## SmartOTU Remote Fiber Testing Solution

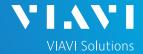

#### QUICK CARD

#### **SmartOTU System Log File download**

This document will show you how to download the SmartOTU system log file for analysis by VIAVI personnel.

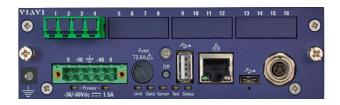

#### **LOG IN / GO TO MAINTENANCE**

Using a web browser, navigate to the SmartOTU IP address. Login screen will appear once connected.

1. Type in Login and Password info.

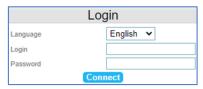

2. Tap Connect (Connect)

Once logged in you will be on the **Monitoring view.** 

3. Tap (Setup) icon

You are now in the **Setup view**.

4. In upper right corner tap Maintenance (Maintenance).

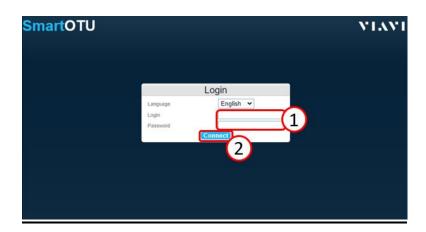

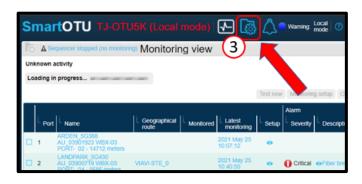

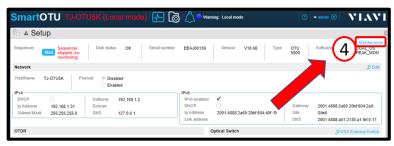

# SmartOTU Remote Fiber Testing Solution

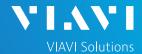

### QUICK CARD

#### **DOWNLOAD LOG FILE**

On right side of screen, scroll down to the Log files section.

(Download) button.

A pop-up window will appear.

(Yes) button.

Another pop-up window will appear.

(OK) button.

5. Log File download will start. If using Chrome, you will see download in the lower left corner.

File name will begin with 'get-snapshot'

File extension will be '.tar.gpz'

Once download finishes, email the Log File to your Viavi rep.

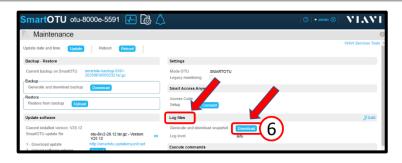

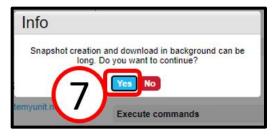

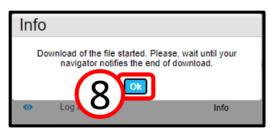

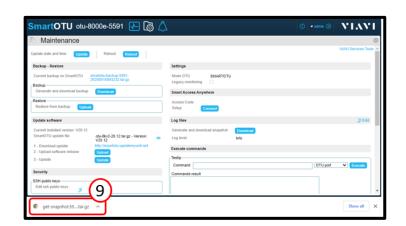

Contact Us